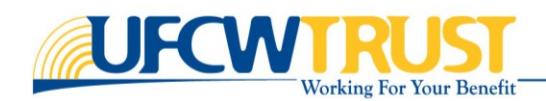

# PARTICIPANT ACCOUNT (MEMBER SELF-SERVICE) OR MSS **Registration** TUTORIAL

# **Table of Contents**

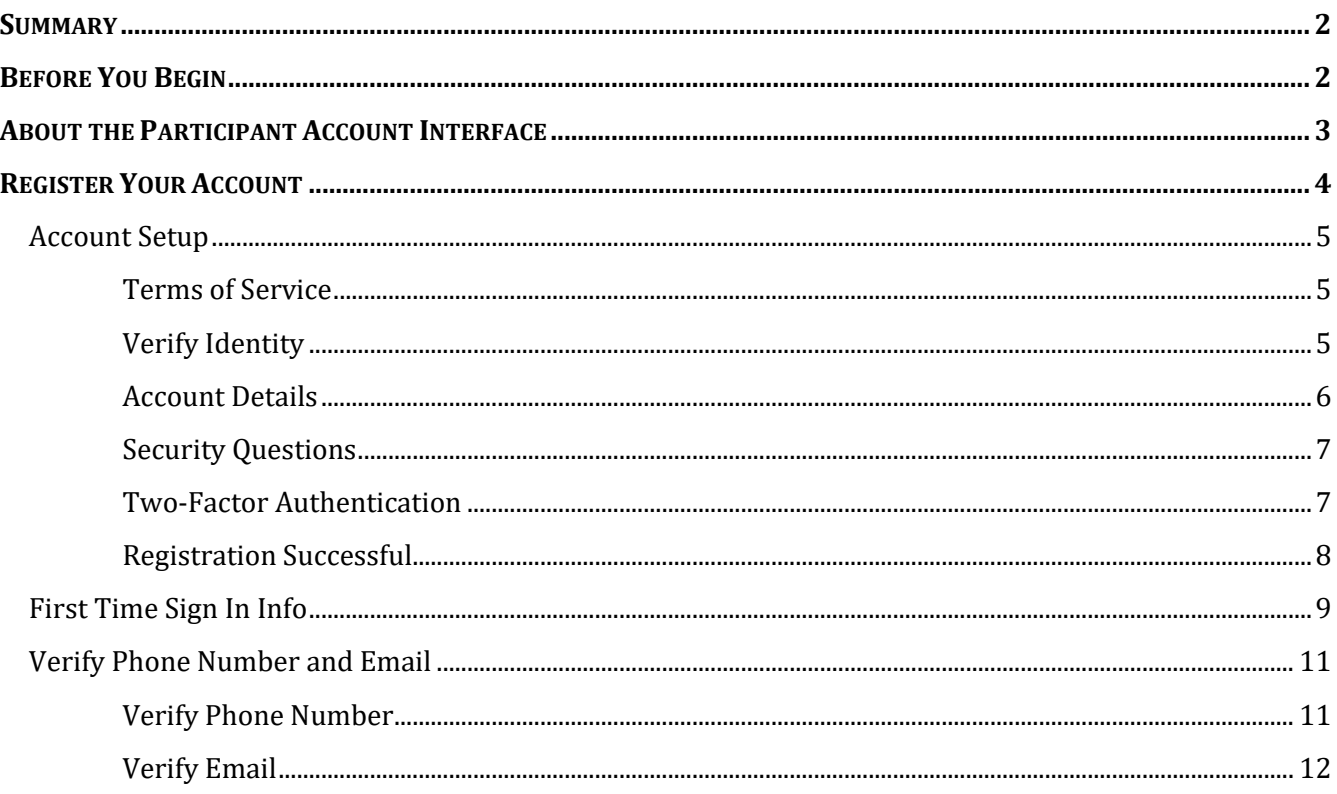

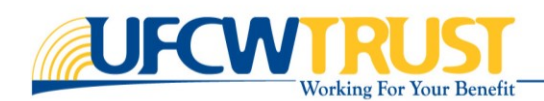

# <span id="page-1-0"></span>Summary

Participant Account is an option UFCW provides to their members to view and update their demographic information, complete an enrollment, add/remove dependents, review health claims, pension history, and to share information with the fund office using secure messaging and document uploads.

Members can register for an account from the UFCW Trust website. This tutorial provides the stepby-step instructions for *registering* for an account.

# <span id="page-1-1"></span>Before You Begin

Before you can create an account, you need to be a Member of the TFO, or a Spouse/Domestic Partner of a TFO Member. You will also need the following information:

- Social Security Number OR your Member ID
- First and Last Name (as it appears in our records)
- Date of Birth
- Internet access (mobile, tablet or desktop access, data rates may apply based on your device)
- Web Browser to access the UFCW Trust website (we recommend Google Chrome, Safari, or Microsoft Edge)

#### **To access the Login page:**

- **1.** Open your web browser and go to [www.ufcwtrust.com.](http://www.ufcwtrust.com/) The following page is displayed.
- **2.** Select **Access Your Account > Participant Login**.

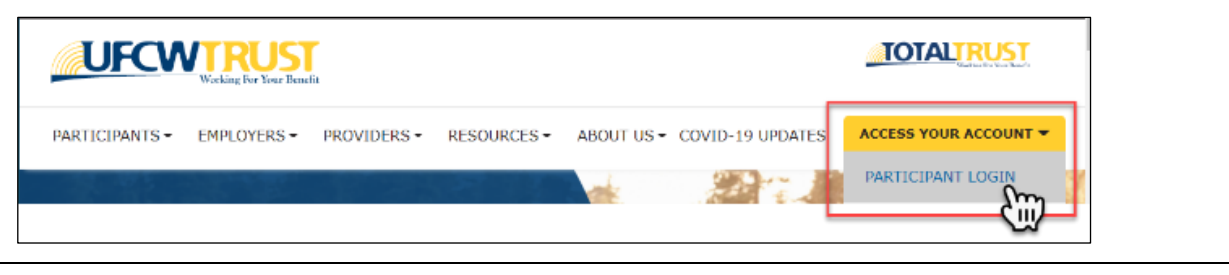

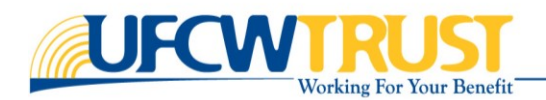

**Reset Pa** 

**人** English ▼

**3.** From the bottom of the Login screen, click **Register**. The Account Setup page is displayed**.**

# **Continue** to [About the Participant Account](#page-3-0)  [Interface](#page-3-0)

[When you sign in to the Participant Account](#page-3-0) portal, you will be [presented with the user interface. The options displayed, and the](#page-3-0)  [available features depend on the role you are assigned.](#page-3-0) 

Welcome<br>Message User Work<br>Area **UFCWTRUS!** A MY INFO My Profile CORRESPONDENCE PREMIUM EVENTS SN<br>Album and the state of the state of the state of the state of the state of the state of the state of the state of the state of the state of the state of the state of the state of the state of the state of the state of t Navigation<br>Pane **AL BENEFITS** Member ID Middle No 100021768 ENROLLMENT  $\blacksquare$  HEALTH CLAIMS P PENSION HISTORY **My Shortcuts Contact Info**  $\blacksquare$  PENSIONER Home Phone - (Primary)<br>US - e Email -My Documents and Forms > **O** RESOURCES B **A** Not Yet Verified **O** e-FORMS Enrollment > ø Enrollme Make a Credit Card Payment >  $\blacksquare$ Make a Credit Card Payme **TFO Alerts (News) Addresses** Date Subject Message **Rescence** Alarto at this time **Contract** 

[Refer to the table below for the definitions of each section of the](#page-3-0)  [Participant Account interface.](#page-3-0)

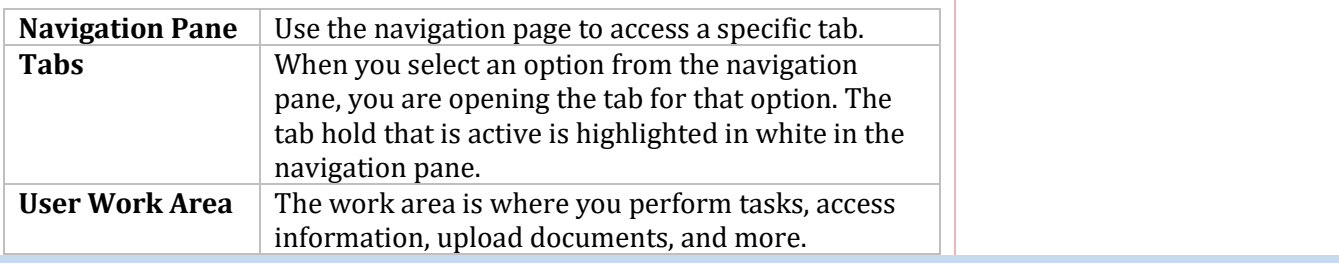

**UFCWTRUST TOTALT** Username Password Sign In Register **Forgot Username** [An example of the interface is shown in the image below.](#page-3-0)

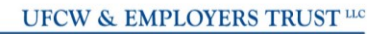

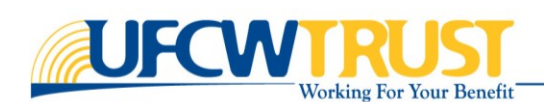

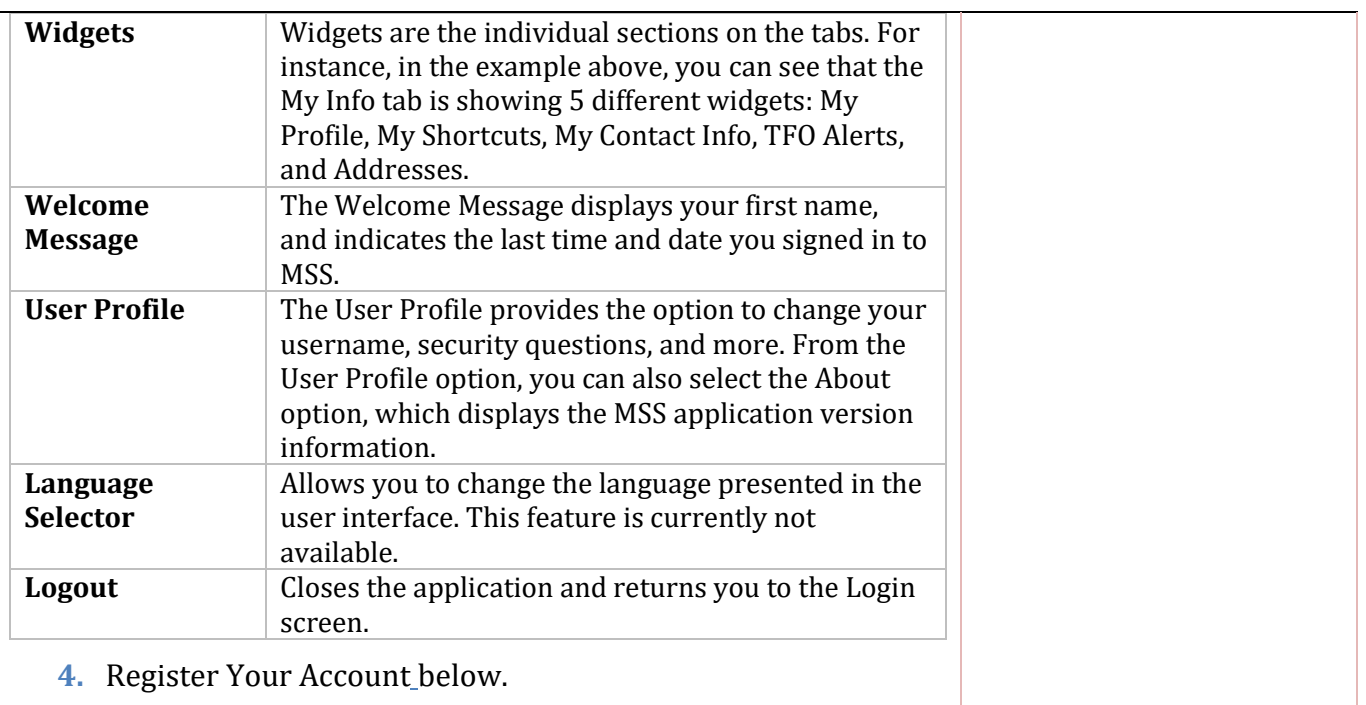

# <span id="page-3-0"></span>About the Participant Account Interface

When you sign in to the Participant Account portal, you will be presented with the user interface. The options displayed, and the available features depend on the role you are assigned.

An example of the interface is shown in the image below.

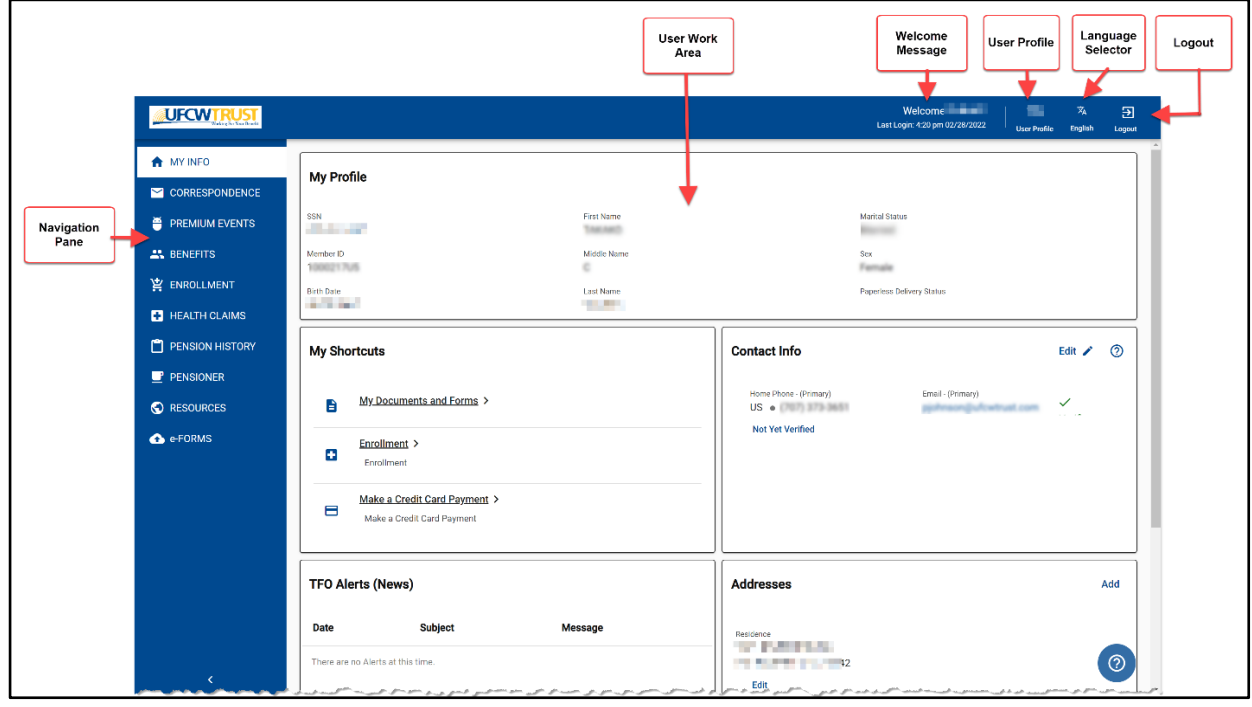

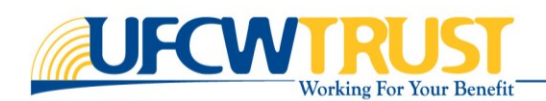

Refer to the table below for the definitions of each section of the Participant Account interface.

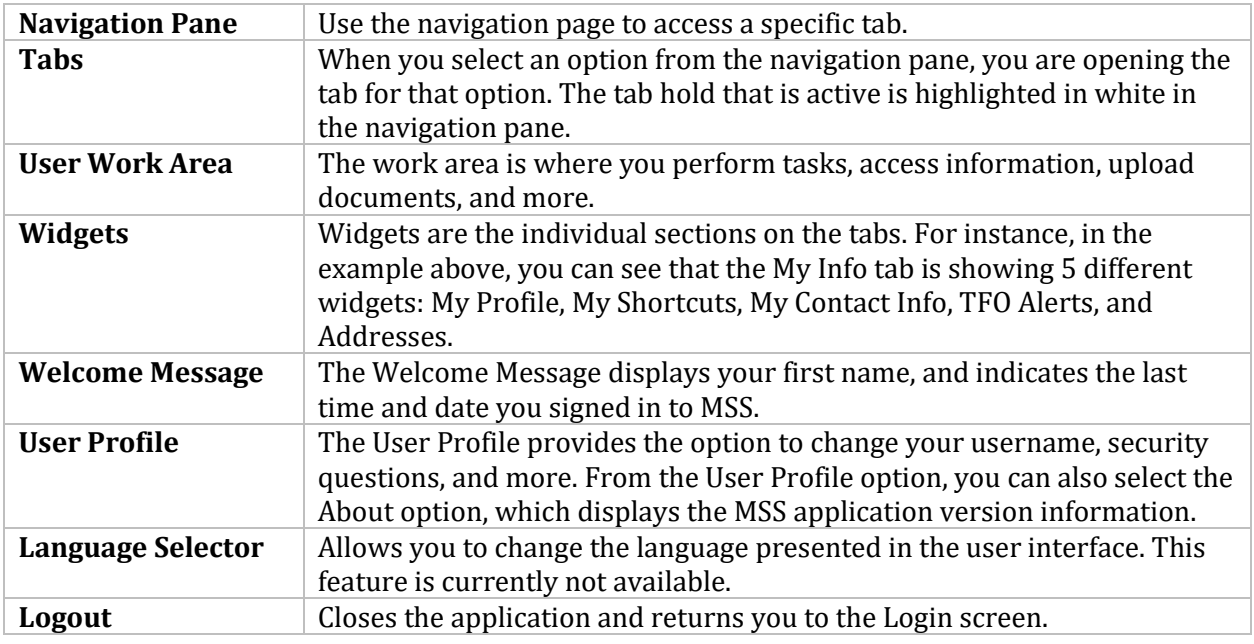

# <span id="page-4-0"></span>Register Your Account

There are three steps that you need to complete to register for an account:

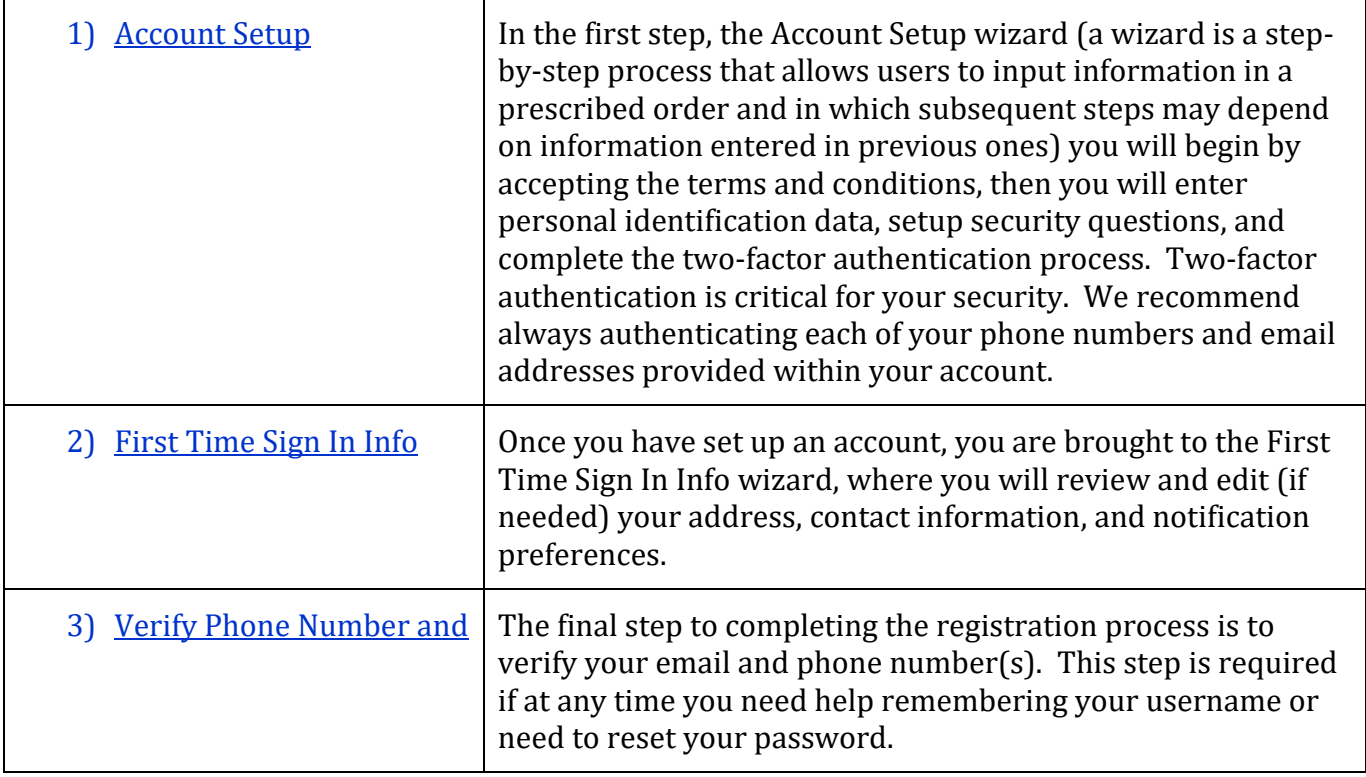

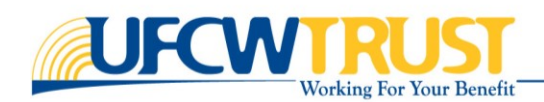

### <span id="page-5-0"></span>Account Setup

This section provides the instructions for creating an account. The **Account Setup wizard** is where you will create your username and password, set up security questions, and complete the twofactor authentication process.

### <span id="page-5-1"></span>*Terms of Use and Privacy Policy*

Before you can create an account, you need to agree to the **Terms of Use and Privacy Policy**.

#### **To complete this step:**

- **1.** Read the **Terms of Use and Privacy Policy.**
- **2.** At the bottom of the page, click **Accept** to continue, or **Cancel** to close the page without creating an account.

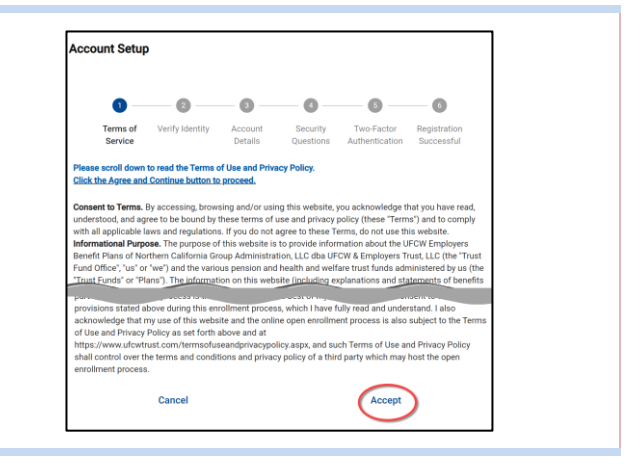

### <span id="page-5-2"></span>*Verify Identity*

For the **Verify Identity** step, you need to indicate whether you are registering as a **Member** or as a **Spouse/Domestic Partner**, then provide your personal identification data.

**NOTE:** The Spouse/Domestic Partner option can only be used to register if you have never, at any time, been a Member.

#### **To complete this step:**

**1.** Select either **Member** or **Spouse/Domestic Partner**.

> Once you make your selection, the page expands, and you are prompted to enter your identification details.

> The details you enter must match the data in our system. Be sure there are no unwanted spaces within your entries.

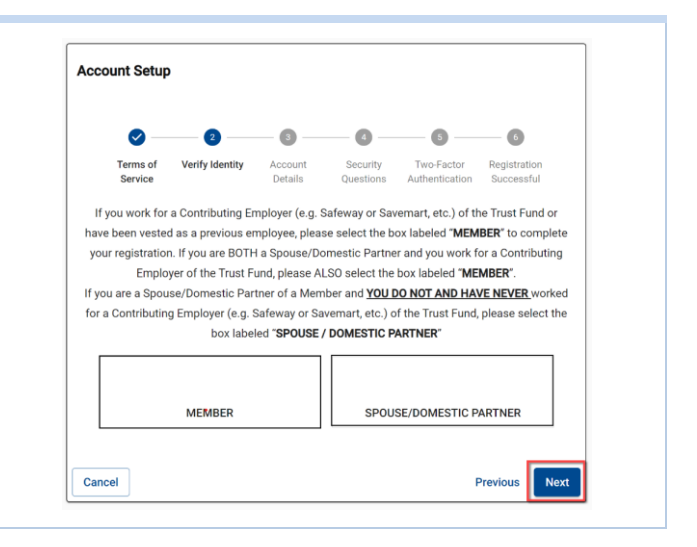

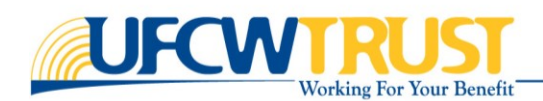

- **2.** Enter your **Social Security Number** (SSN), or if you prefer, enter your Member ID field at the bottom.
- **3.** Enter your **First Name**.
- **4.** Enter your **Last Name**.
- **5.** Next, enter your **Birth Date**.
- **6.** If you did not enter your SSN, you need to enter your **Member ID**.
- **7.** When you compete all required fields, click **Next**. You are brought to the **Account Details** tab.

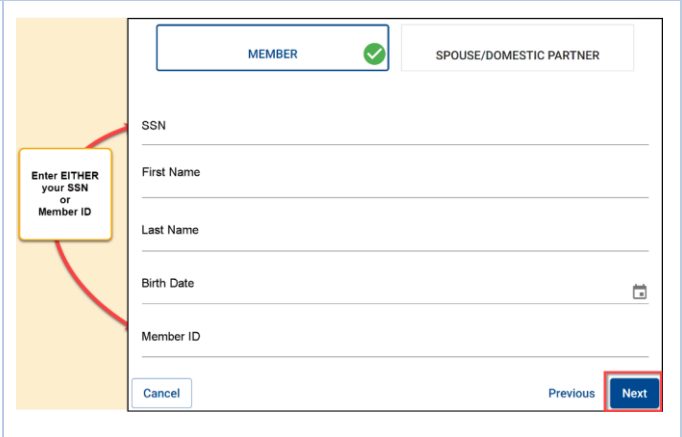

**HINT**: You only need to enter your SSN **or** your Member ID. Both are not required. For instance, if you enter your SSN, you do not need to enter your Member ID.

The information you enter must match the Trust Fund Office (TFO) records.

### <span id="page-6-0"></span>*Account Details*

The Account Details step is used to create a unique user ID and a secure password. Follow the instructions on the screen for the password rules.

#### **To complete this step:**

- **1.** Create a unique username and enter it in the **User Name** field. Your username can be changed at a later time, if you like.
- **2.** Create and enter a secure **Password**. Refer to the password rules on this page.
- **3.** Click **Next**. The Security Questions step is displayed.

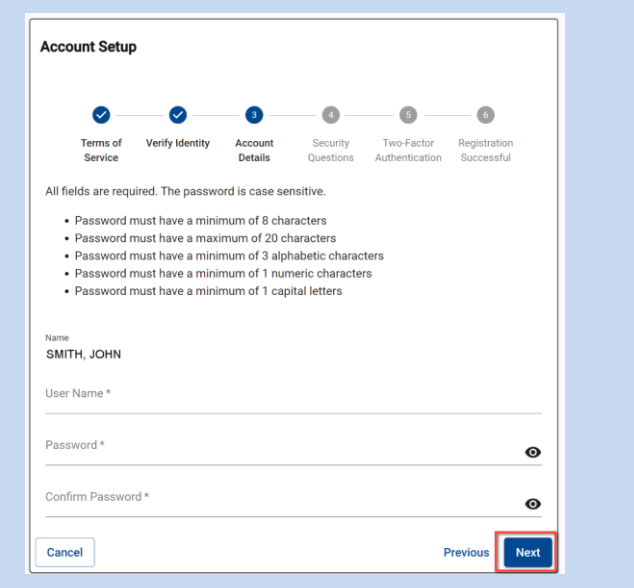

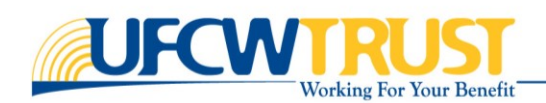

### <span id="page-7-0"></span>*Security Questions*

On the **Security Questions** tab, you need to select three separate questions and provide your answers. Be sure to select questions for which you will easily remember the answer.

#### **To complete this step:**

- **1.** Click in the **Question 1** field. You are presented with a dropdown list of questions.
- **2.** Select a question.
- **3.** In the **Answer to Question 1** field, enter your answer.
- **4.** Repeat these steps for **Question 2** and **Question 3**.
- **5.** Click **Next**. Your security info is updated. When needed, you will use the security questions to verify your identity.

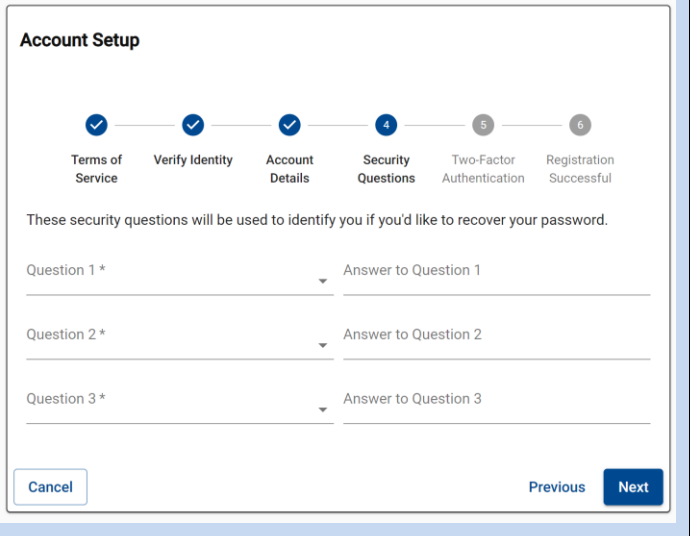

### <span id="page-7-1"></span>*Two-Factor Authentication*

In order to protect your account, we need to send you an authentication code. On the **Two-Factor Authentication** tab, you need to indicate the method in which you want to receive your authentication code. Such as: email, voice (phone call), or text message (data rates may apply).

#### **To complete this step:**

**1.** Select your **delivery method**. The system will send you an authentication code to the method you choose here.

Once you make your selection, the page expands and now displays the **Authentication Code** field.

- **2.** If you choose Voice, you will get an automated phone call, which will provide the code. Otherwise, check your text messages or email to get the authentication code.
- **3.** If you do not have access to the phone numbers or email address listed in this step, you will need to contact the Trust Fund Office directly to update your contact information in our system. Please call (800) 552-2400.

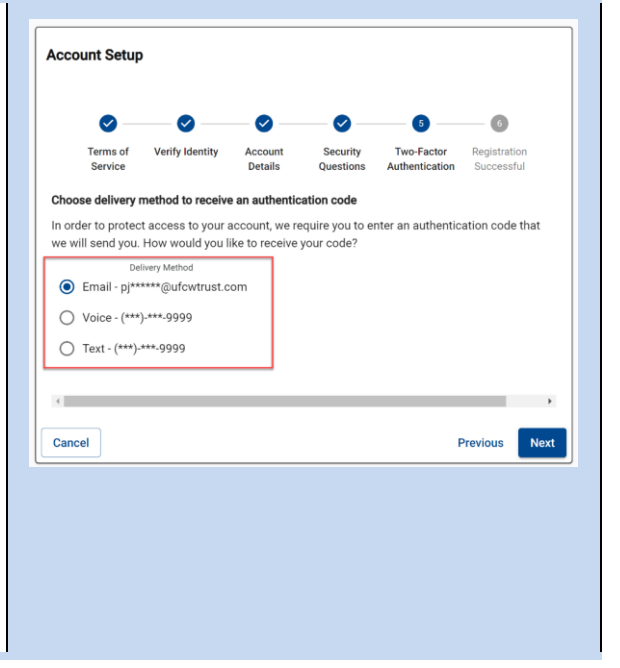

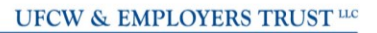

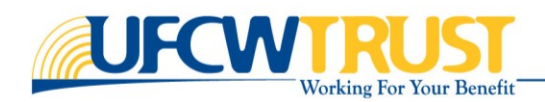

- **4.** Enter the **authentication code** in the provided field. **Note**: If you do not receive an authentication code, click **Resend Code**.
- **5.** Click **Next**.

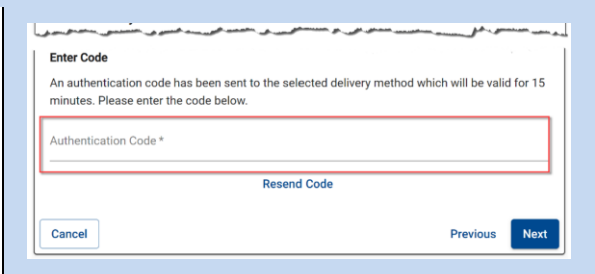

### <span id="page-8-0"></span>*Registration Successful*

After you enter the authentication code and click **Next**, you are brought to the Registration Completion page.

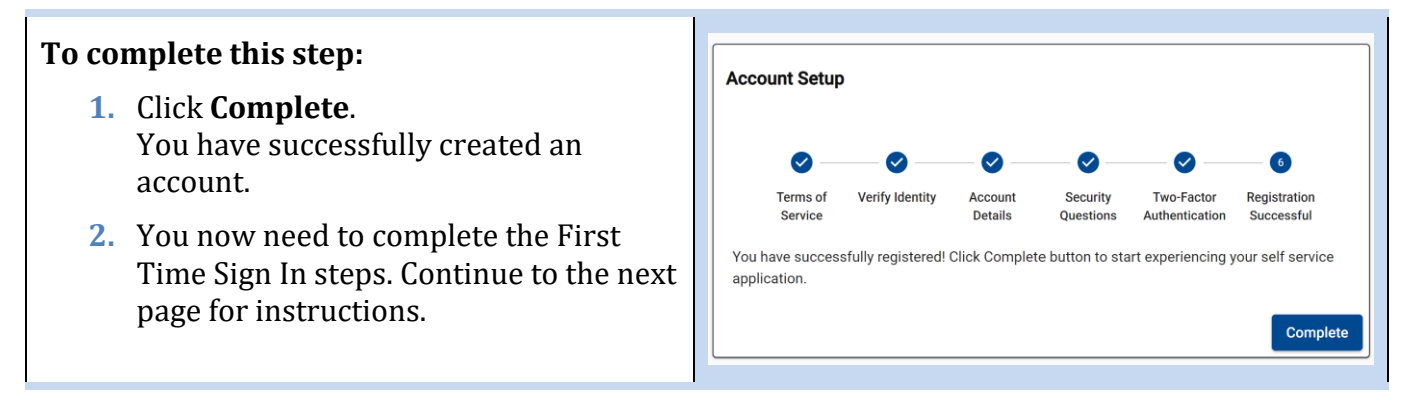

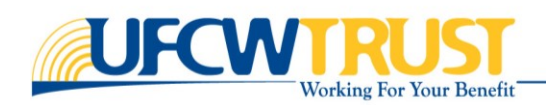

# <span id="page-9-0"></span>First Time Sign In Info

After completing the Account Setup steps, you are brought to the **First Time Sign In Info wizard**, where you will review and edit (if needed) your address, contact information, and notification preferences.

#### **To complete the Addresses step:**

- **1.** Review the address information on this page for accuracy.
- **2.** Make any necessary edits.
- **3.** If needed, you can click **Add a new Address**, and enter an additional address. You must supply at least one address.

**HINT**: Upon entering an accurate zip code, the city, county and state will automatically populate for you.

**HINT:** A residence address type can be your physical and mailing address. A correspondence address type is a mailing address only such as a P.O. Box.

**4.** Click **Next**.

#### **To complete the Contact Info step:**

- **1.** Review the Home, Cell, and Work numbers.
- **2.** Make changes where needed.
- **3.** Use the Primary Phone slider **Primary Phone Q**under the correct phone type to indicate which phone is your primary phone.
- **4.** Ensure the correct email address is shown, and that it is set as the Primary Email.
- **5.** Click **Next**.

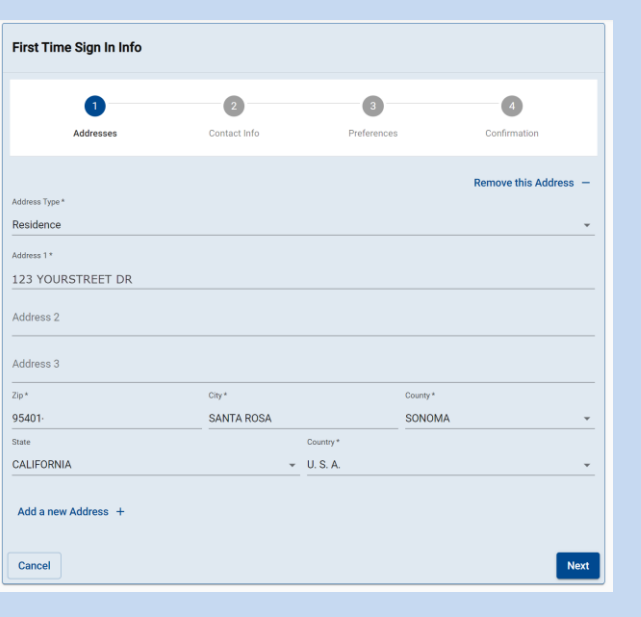

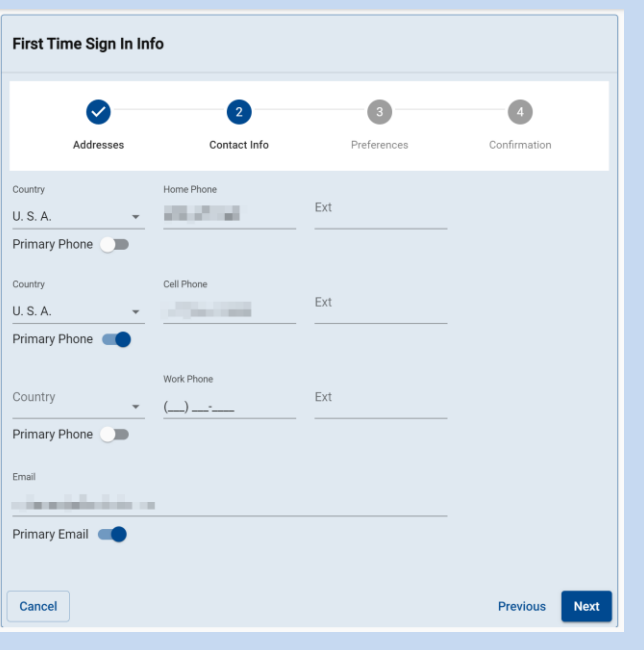

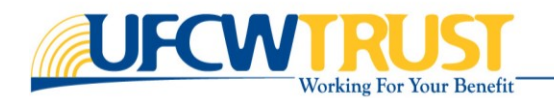

#### **To complete the Preferences step:**

- **1.** Indicate how you want to receive correspondence from the TFO. Click in the **Document Delivery Method** field, select *Paperless* or *Mail*. By selecting paperless, you understand your benefit information will not be mailed to your postal address.
- **2.** Click in the **Language Preferences** field and select your preferred language.
- **3.** If you want to opt-in for **SMS Mobile Notifications**, click the slider to the right. We will send you important text message reminders (data rates may apply.)

#### **Confirmation**

- **1.** Review and ensure the data displayed is correct.
- **2.** If you need to make changes, use the **Previous** button.
- **3.** Otherwise, click **Confirm**. You are then brought to your account.

Next you need to verify your phone number and email address. Continue to the next page for instructions.

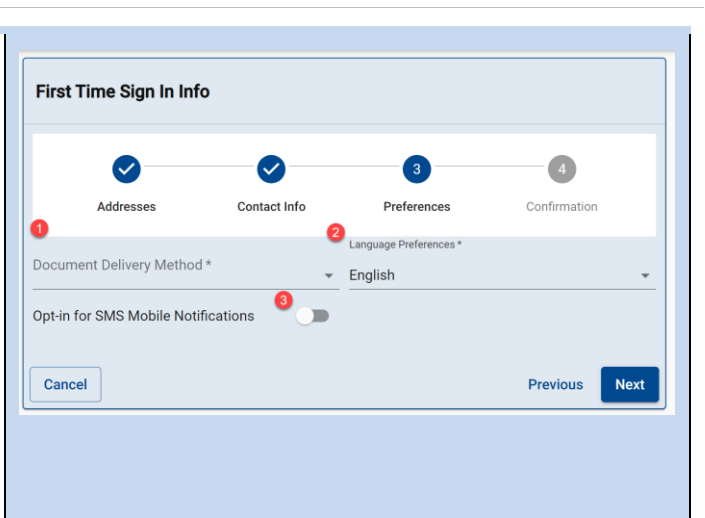

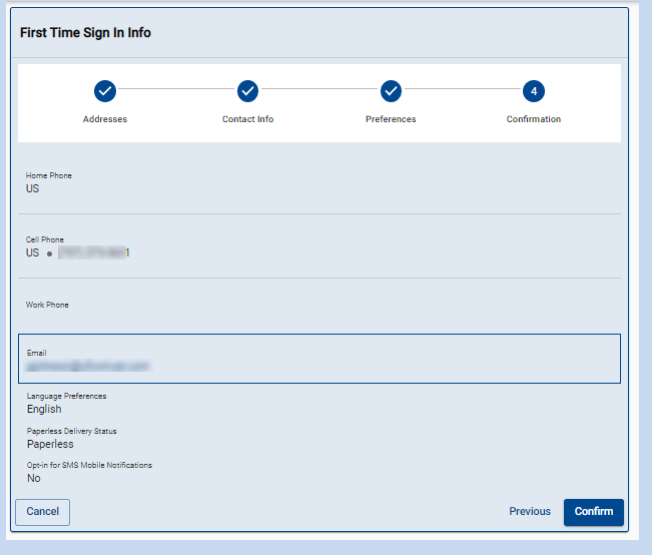

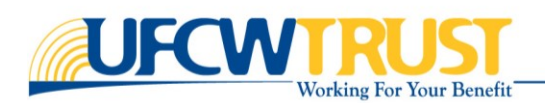

# <span id="page-11-0"></span>Verify Phone Number and Email

This section provides the step-by-step instructions you need to verify your phone number and email address.

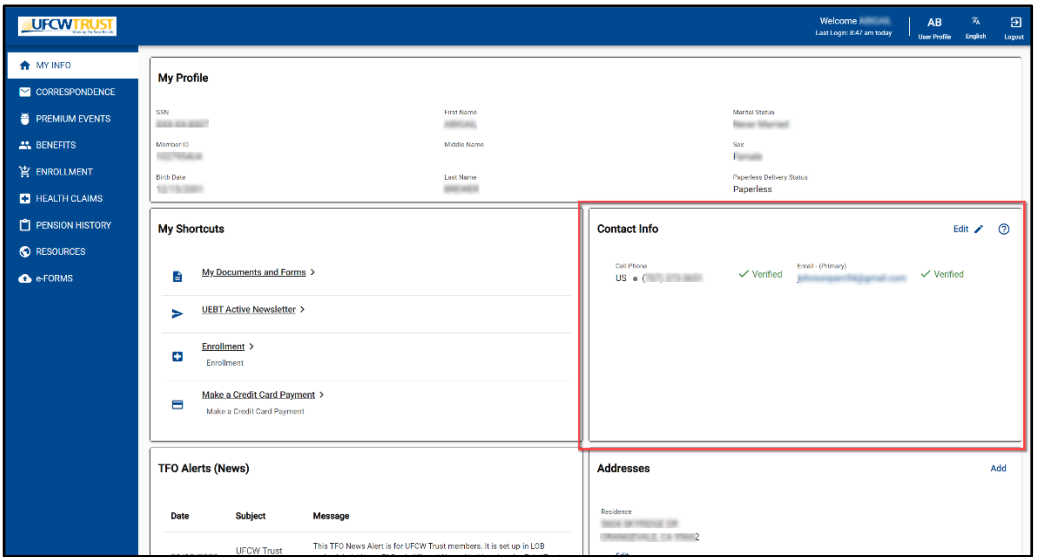

### <span id="page-11-1"></span>*Verify Phone Number*

#### **To verify your phone number:**

**1.** From the **MY INFO** tab in the portal, go to the **Contact Info** widget.

In there, you will see your phone number and email address listed. Under them, there is a link that reads "Not Yet Verified".

**2.** Click **Not Yet Verified** under your phone number.

The Verify Info window is displayed. Verify your number is correctly displayed.

- **3.** Select the delivery method. Either **Text message** or **Voice call**.
- **4.** Click **Send Code**.

The window expands to provide the Authentication Code field.

**5.** If you selected:

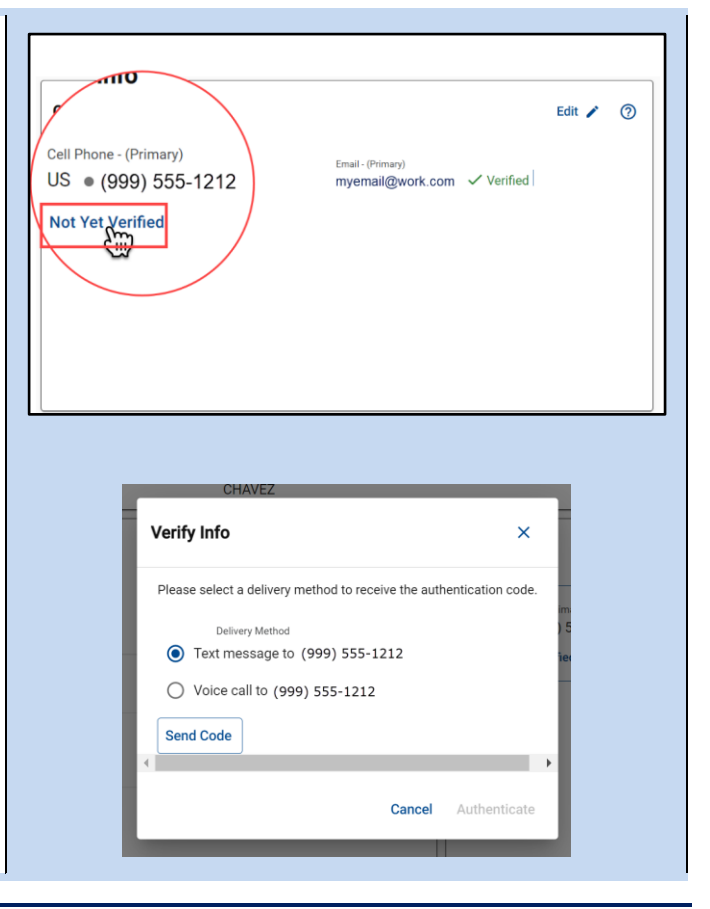

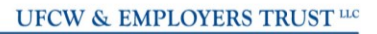

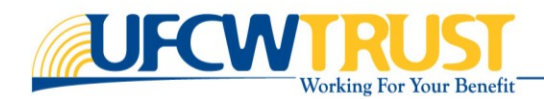

- a. **Text message**, check your phone for the Authentication code.
- b. **Voice call to**, you will receive the code from an automated caller.
- **6.** Enter the **Authentication Code**.
- **7.** Click **Authenticate**. The window is closed, and the Contact Info section now shows your phone number as *Verified.*

 $\checkmark$  Verified

Cell Phone - (Primary) US (999) 555-1212

## <span id="page-12-0"></span>*Verify Email*

#### **To verify your email address:**

- **1.** From the **MY INFO** tab, go to the **Contact Info** widget.
- **2.** In there, you will see your phone number and email address listed. Under them, there is a link that reads "Not Yet Verified".
- **3.** Click **Not Yet Verified** under your email name.
- **4.** The Verify Info window is displayed. **Check** that it lists your correct email address.
- **5.** Click **Send Code**. The window expands to provide the Authentication Code field.
- **6.** The system will send a code to your email. Check your email to get the code.
- **7.** Enter the code in the **Authentication Code** field.
- **8.** Click **Authenticate**. The window is closed, and the Contact Info section now shows your email as *Verified*.

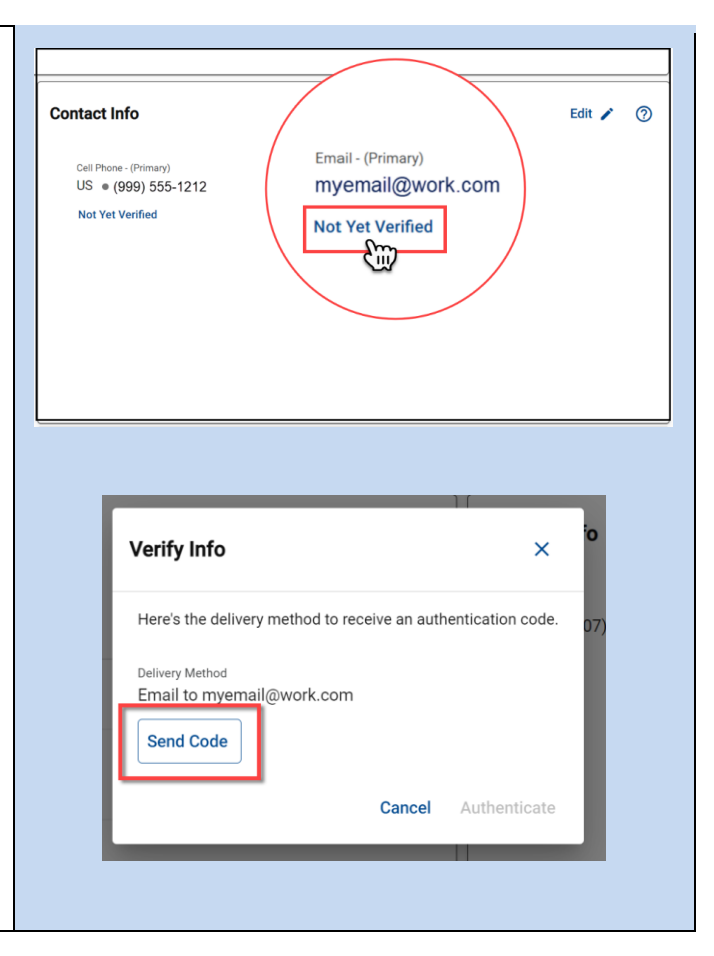

**Verify Info** 

**Resend Code** 

123123

Please select a delivery method to receive the authentication co

Your authentication code will be valid for 15 minutes. Please enter the code here.

Cancel

Authenticat

Text message to (909) 555-1212 ◯ Voice call to (909) 555-1212

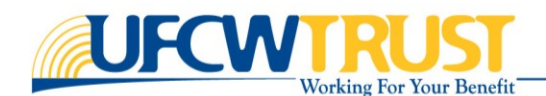

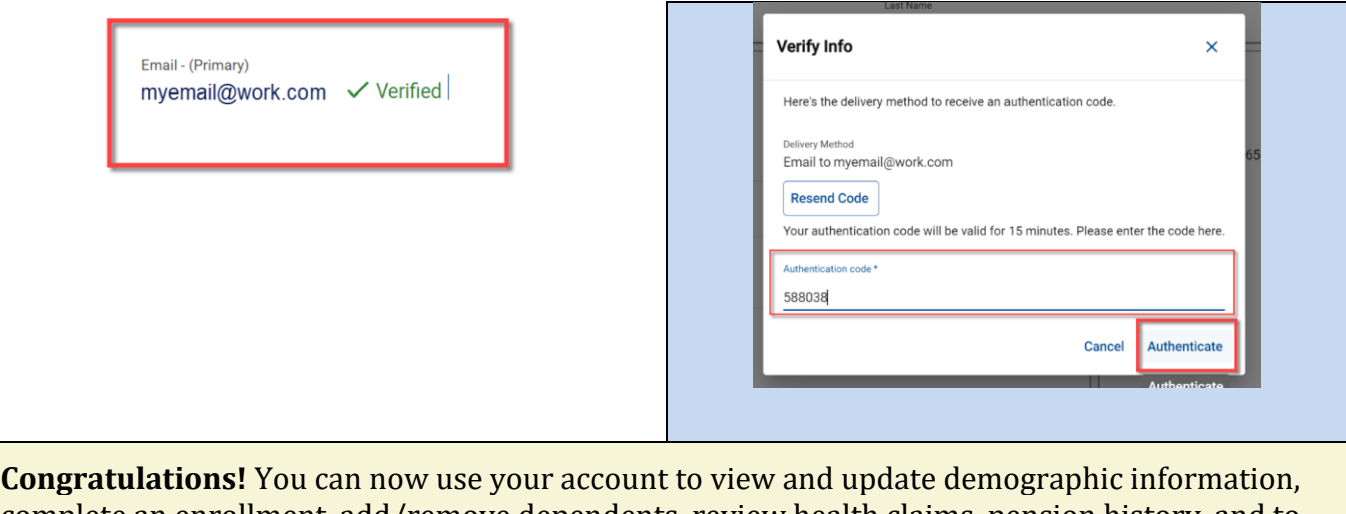

complete an enrollment, add/remove dependents, review health claims, pension history, and to share information with the fund office using secure messaging and document uploads!